# **دليل تحديث البرنامج الثابت للراديو 2014 MULTIMEDIA/NAVIGATION**

#### **مقدمة**

- يتناول هذا المستند شرح اإلجراءات واالحتياطات الالزمة لترقية البرنامج الثابت للراديو 2014 MULTIMEDIA/NAVIGATION.
- في حالة حدوث خطأ أثناء تحديث البرنامج الثابت قد يتعذر استخدام الراديو 2014 MULTIMEDIA/NAVIGATION. لذا احرص على قراءة الخطوات واالحتياطات التالية بعناية قبل تحديث البرنامج الثابت.

#### **الموديالت المعنية**

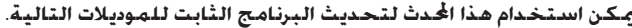

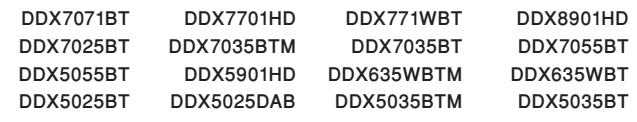

#### **البرنامج الثابت المعني**

- يمكن استخدام هذا المحدث لتحديث إصدار البرنامج الثابت التالي:
	- اإلصدار 1.4.0 أو ما قبله
- للتحقق من إصدار البرنامج الثابت 1.4.0 أو ما قبله، ارجع إلى موضوع "التحقق من إصدار البرنامج الثابت" الوارد فيما بعد لالطالع على المعلومات بشأن كيفية التحقق من إصدار البرنامج الثابت.
	- بتشغيل هذا المحدث سوف يصبح إصدار البرنامج الثابت "1.5.0 Version".

#### **سير العمل**

- **الخطوة األولى. قم بتنزيل ملفات البرامج الثابتة، وانسخها إلى ذاكرة .USB**
- الخطوة الثانية. قم بتحديث البرنامج الثابت. (يستغرق الأمر حوالي **1** دقيقة). أعد تعيين الو*ح*دة.
	- **الخطوة الثالثة. تحقق من تحديث البرنامج الثابت.**

# **إنشاء وسائط تحديث**

**قم بإنشاء وسائط حتديث على الكمبيوتر اخلاص بك.**

- **.1 قم بتنزيل التحديثات من موقع اإلنترنت.**
- **.2 قم بفك ضغط الملف الذي تم تنزيله.**
- **.3 انسخ الملف المفكوك إلى أعلى مستوى بذاكرة USB.** ·
	- يوصى باستخدام ذاكرة USB كوسيط التخزين.
- ً يمكنك أيضا نسخ أداة التحديث إلى الجهاز الذي يحتوي على ملفات الصوت وتحديث البرنامج الثابت منه.
	- يتعذر إجراء التحديث إذا تم نسخه داخل مجلد.
	- إذا تم تغيير اسم الملف، فيتعذر إجراء التحديث.

# **التحقق من إصدار البرنامج الثابت**

**.1 المس ]SETUP ]لعرض شاشة القائمة الرئيسية.**

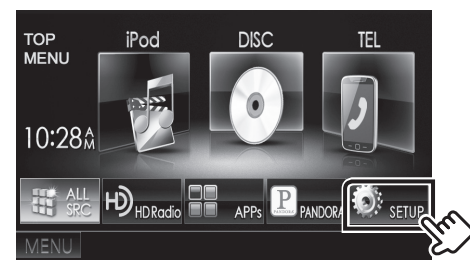

**.2 المس ]Information System ]لعرض شاشة معلومات النظام.**

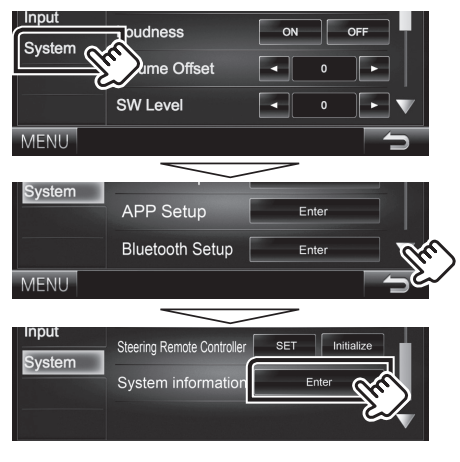

**.3 تحقق من اإلصدار.**

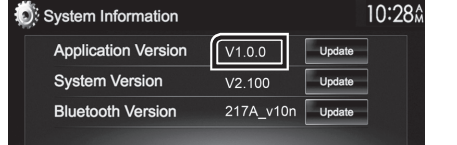

# **تحديث البرنامج**

- **.1 قم بتوصيل ذاكرة USB.**
- **.2 المس ]SETUP ]لعرض شاشة القائمة الرئيسية.**
- **.3 المس ]Information System ]لعرض شاشة معلومات النظام.**
	- **.4 المس ]Update ]لبدء عملية التحديث. )يستغرق األمر حوالي 2 دقيقة(.**

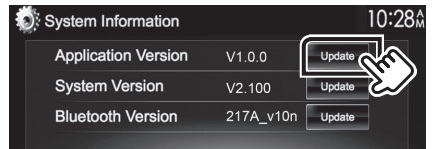

**تحذير: قد تتحول الشاشة إلى شاشة فارغة لبضع ثوان. تجنب فصل ذاكرة USB أو قطع التيار الكهربائي عن الجهاز خالل عملية التحديث.**

- **.5 إعادة تمهيد النظام وشاشات تحديث البرنامج**
- **.6 بمجرد عرض شاشة "Completed Update "، قم بإزالة ذاكرة USB.**
	- **.7 أعد تعيين الوحدة.**
- **.8 تحقق من تحديث إصدار البرنامج الثابت، وذلك عبر الرجوع إلى "التحقق من إصدار البرنامج الثابت".**

**ظهور البيان "1.5.0 Version "يعني اكتمال عملية تحديث إصدار البرنامج الثابت.**

# **االحتياطات**

- ال يمكن إجراء التحديث باستخدام ميديا من نوع آخر.
- تأكد من إيقاف السيارة في مكان آمن قبل إجراء عملية التحديث. واترك المحرك دائرا لتجنب فراغ شحنة البطارية.
- ال توقف المحرك أو راديو MULTIMEDIA/NAVIGATION المالحة أثناء إجراء عملية التحديث. وإال فقد ال يتم التحديث بشكل صحيح وقد يتعذر استخدام راديو